BPM – Citrix Virtual Workspace – Frequently Asked Questions (FAQs)

### **Contents**

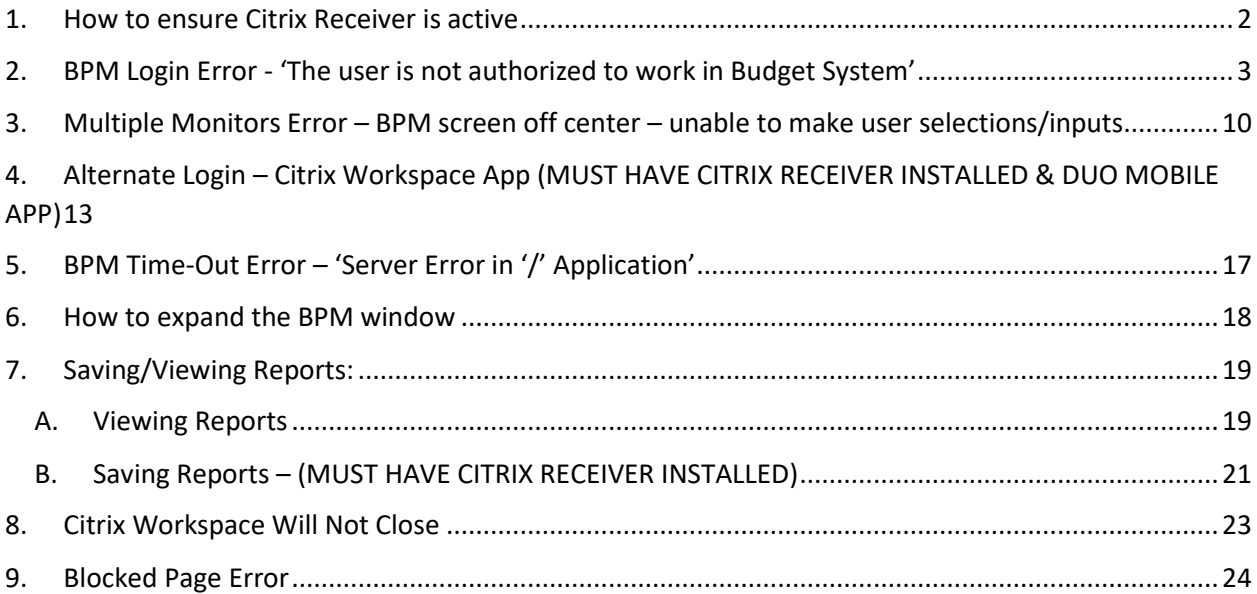

## <span id="page-1-0"></span>**1. How to ensure Citrix Receiver is active**

On the Virtual Workspace screen Click the gear icon in the upper right-hand side of the screen -> Click 'Account Settings' -> Click 'Change Citrix Receiver -> Click 'Detect Receiver' -> proceed with launching the BPM application and logging in

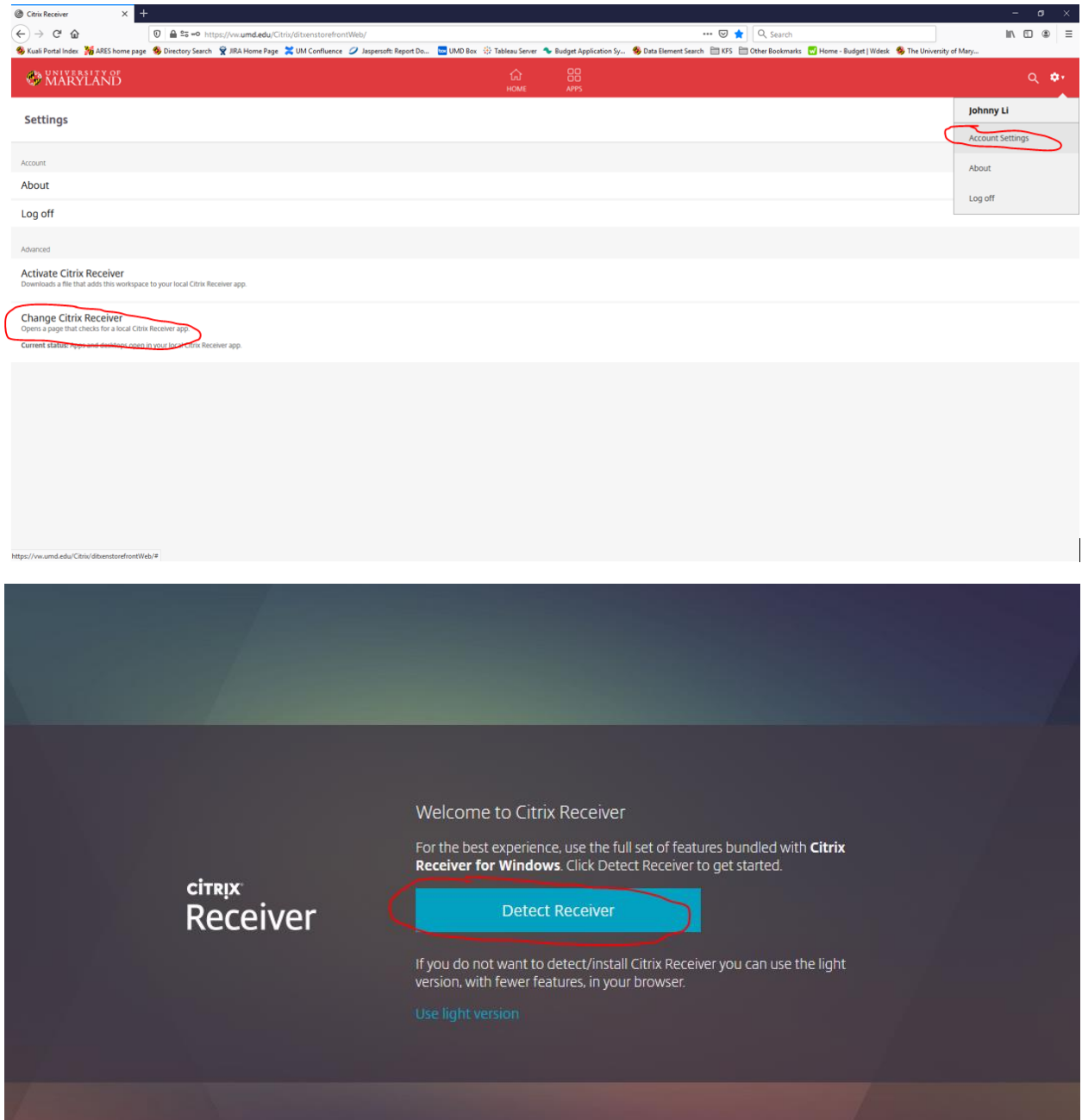

<span id="page-2-0"></span>**2. BPM Login Error - 'The user is not authorized to work in Budget System'**

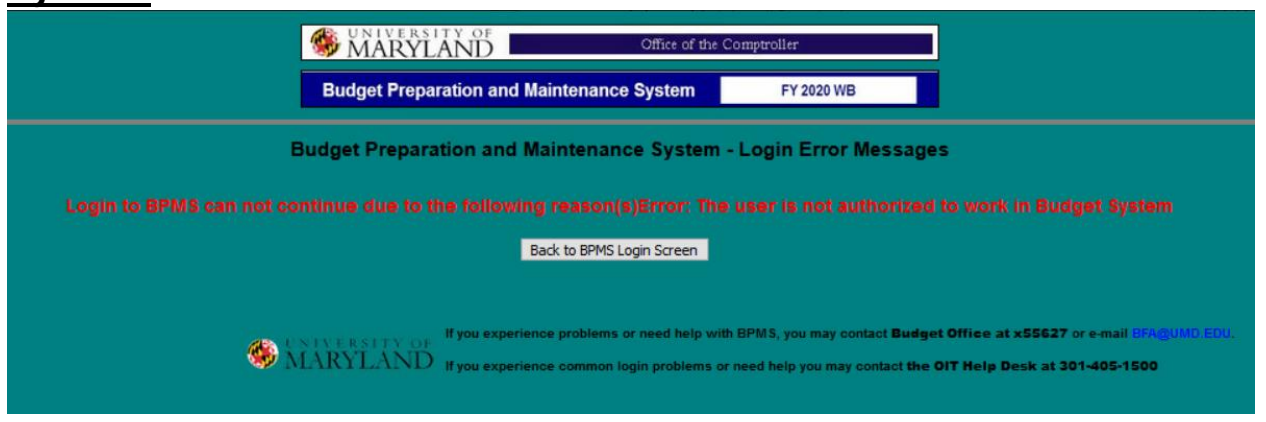

*If the user has been granted access to BPM through BFA and still is encountering this error, follow the below steps to troubleshoot:*

Logon to the Citrix application:

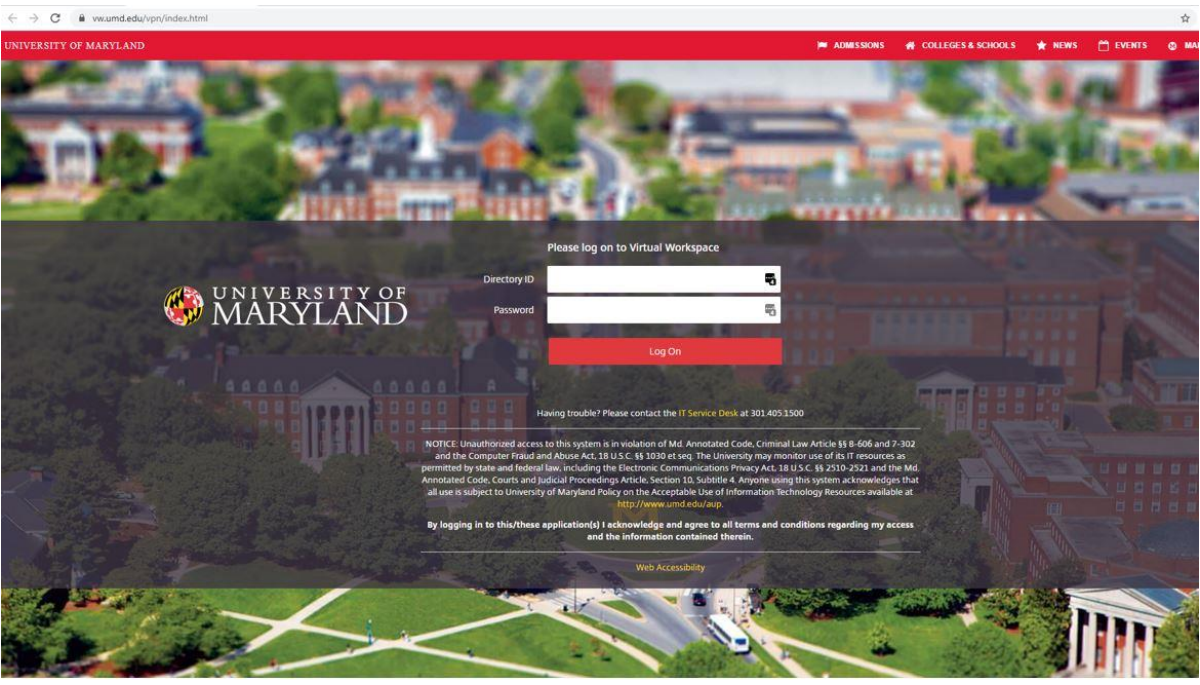

*Go to:* https://vw.umd.edu/ *[\(same link on the BFA and Finance websites labeled as 'BPM System'\)](https://vw.umd.edu/%20%20%20%20%20%20(same%20link%20on%20the%20BFA%20and%20Finance%20websites%20labeled%20as%20)*

# *CAS- Central Authentication Service*

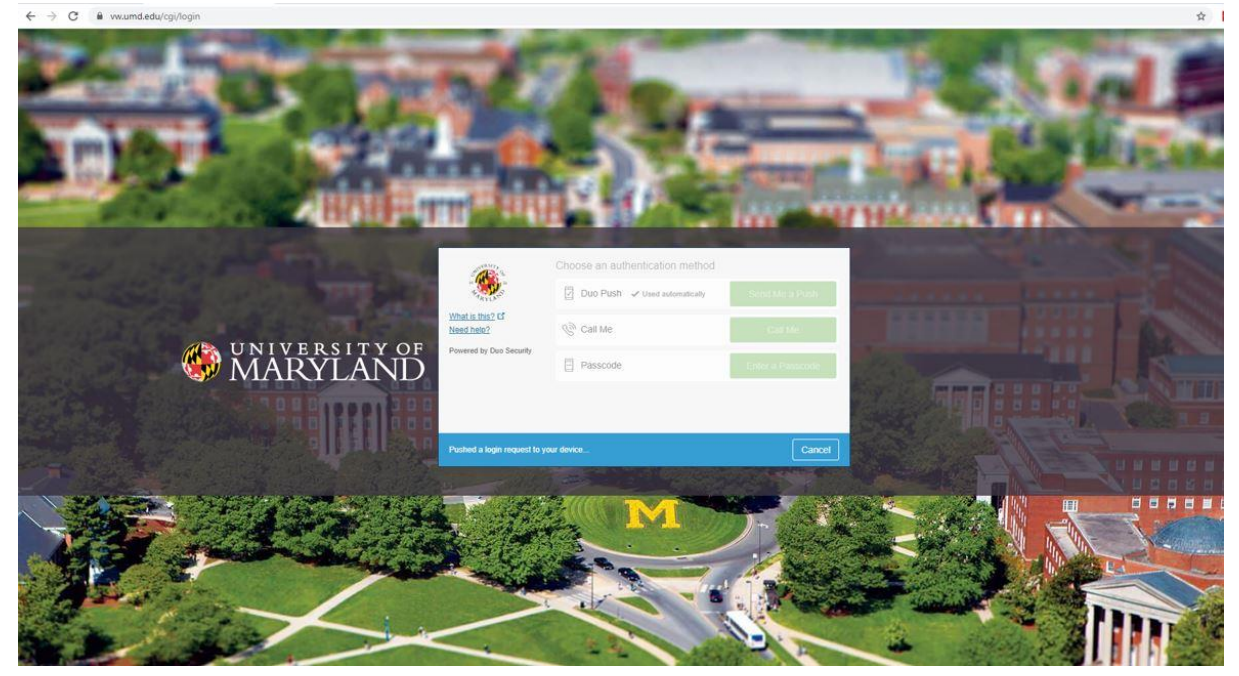

*Click on 'Detect Receiver'*

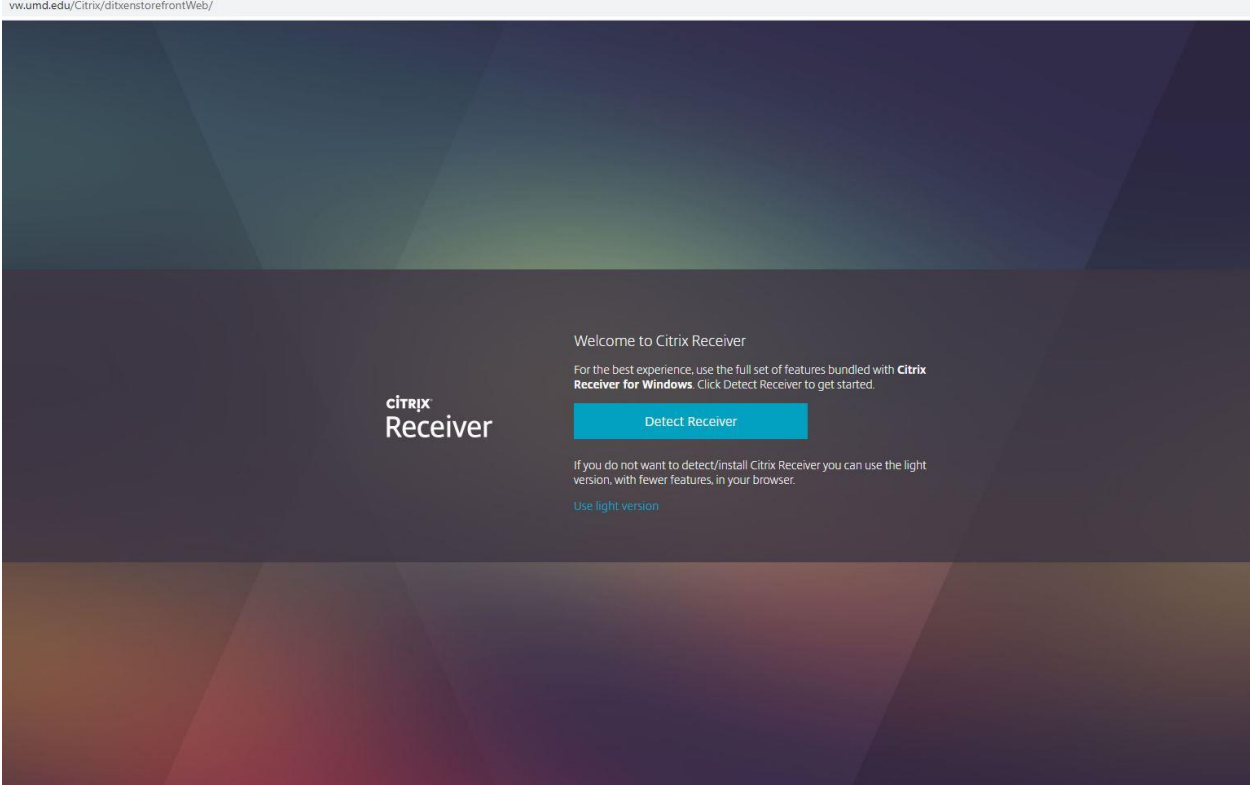

### *Click on APPS tile –*

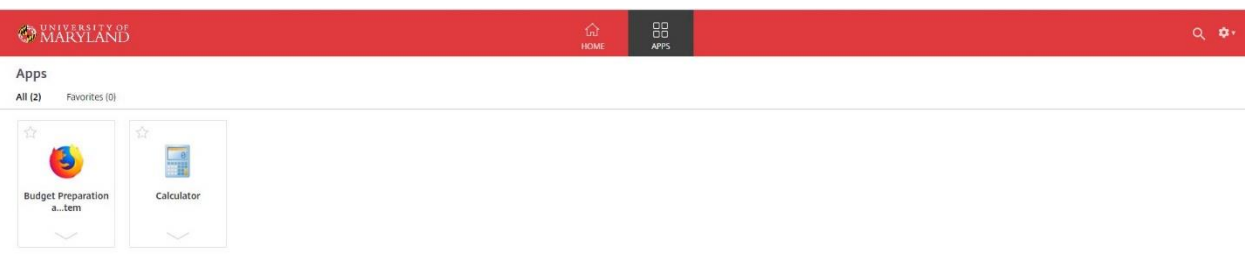

*Click on Budget Preparation and Maintenance System*

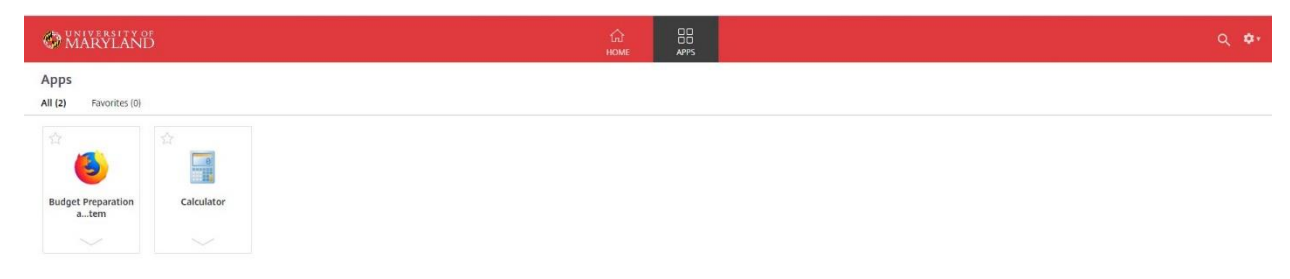

### *Enter Directory ID and Password*

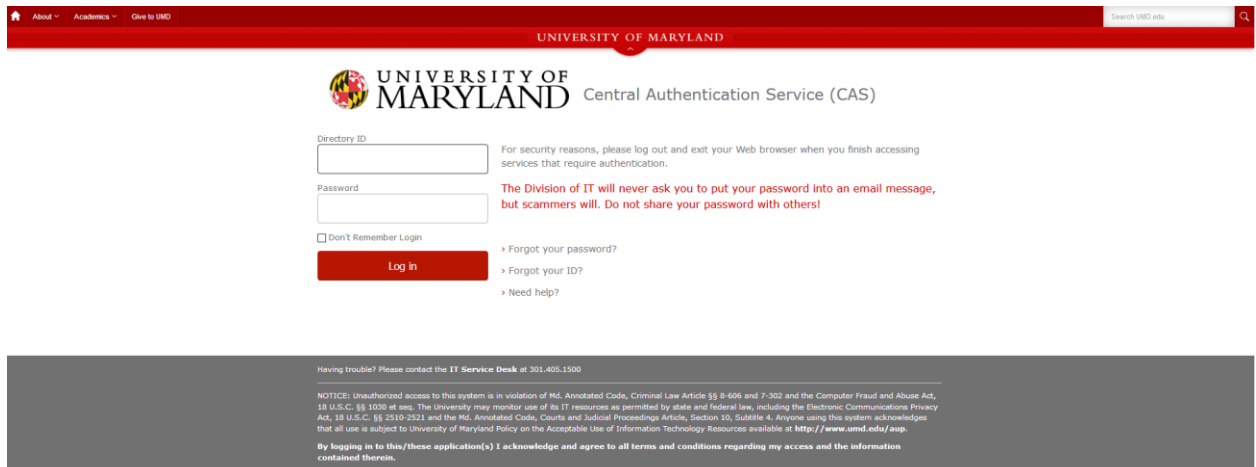

 $\mathbf{r} = \mathbf{r} \cdot \mathbf{r}$  . The constraint  $\mathbf{r} = \mathbf{r} \cdot \mathbf{r}$  is a set of  $\mathbf{r} = \mathbf{r} \cdot \mathbf{r}$  ,  $\mathbf{r} = \mathbf{r} \cdot \mathbf{r}$  ,  $\mathbf{r} = \mathbf{r} \cdot \mathbf{r}$  ,  $\mathbf{r} = \mathbf{r} \cdot \mathbf{r}$  ,  $\mathbf{r} = \mathbf{r} \cdot \mathbf{r}$  ,  $\mathbf{r} = \mathbf{r}$ 

### *CAS- Central Authentication Service*

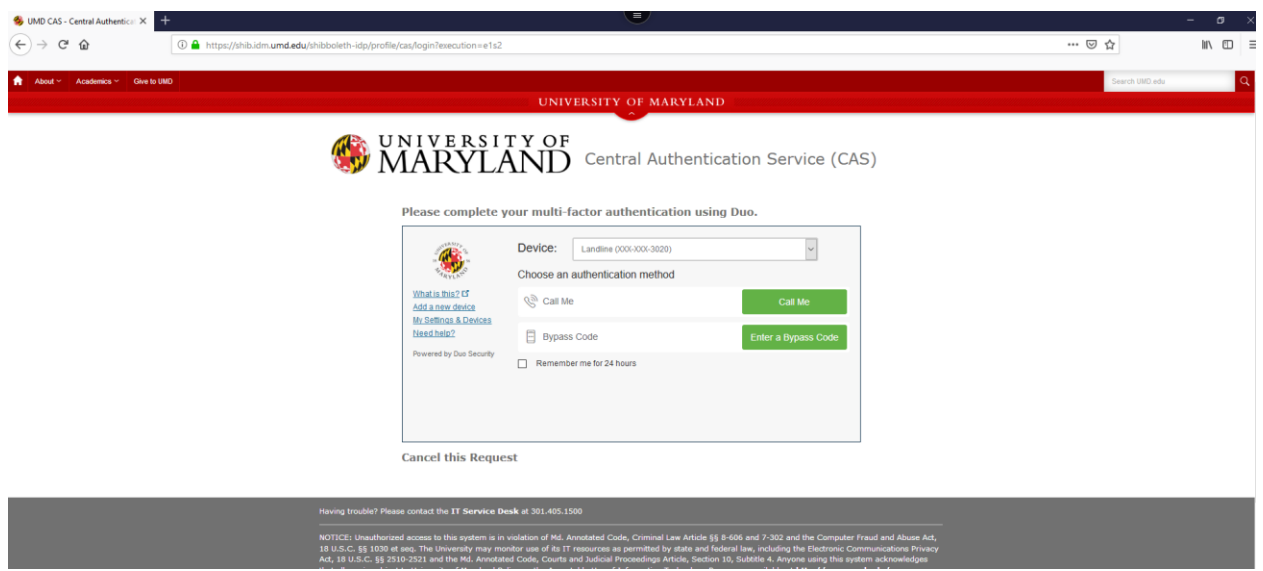

*Clear the browser cookies and site data (the below example is in the Firefox browser)*

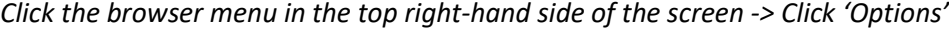

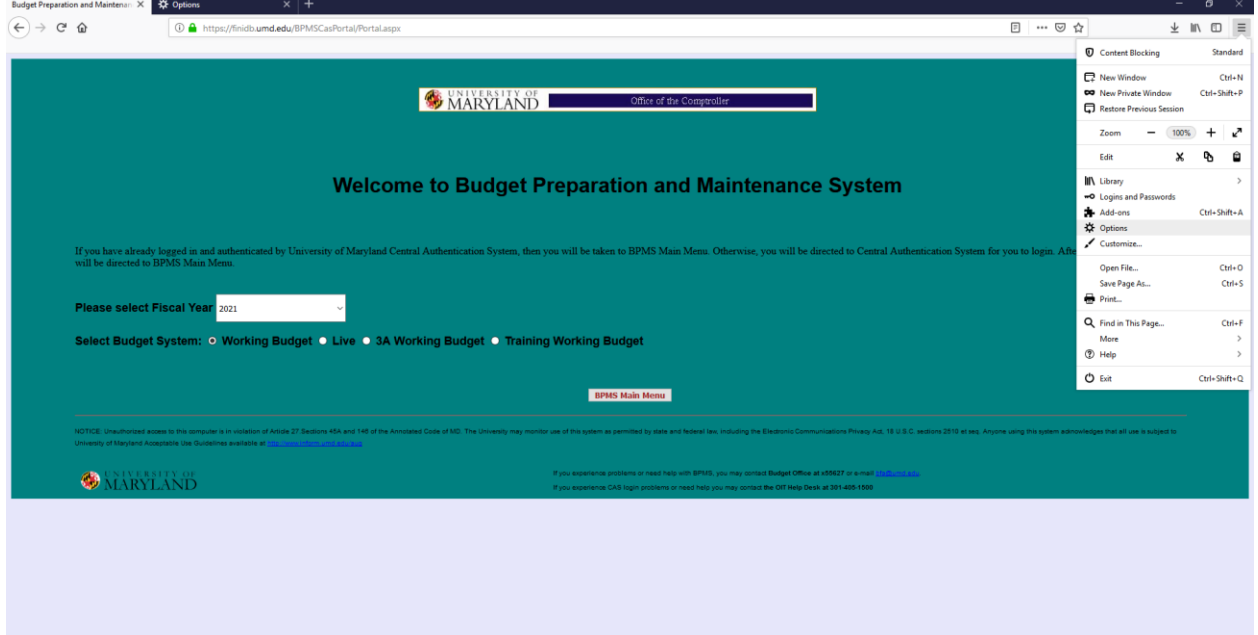

*Click 'Privacy & Security' on the left-hand side of the screen*

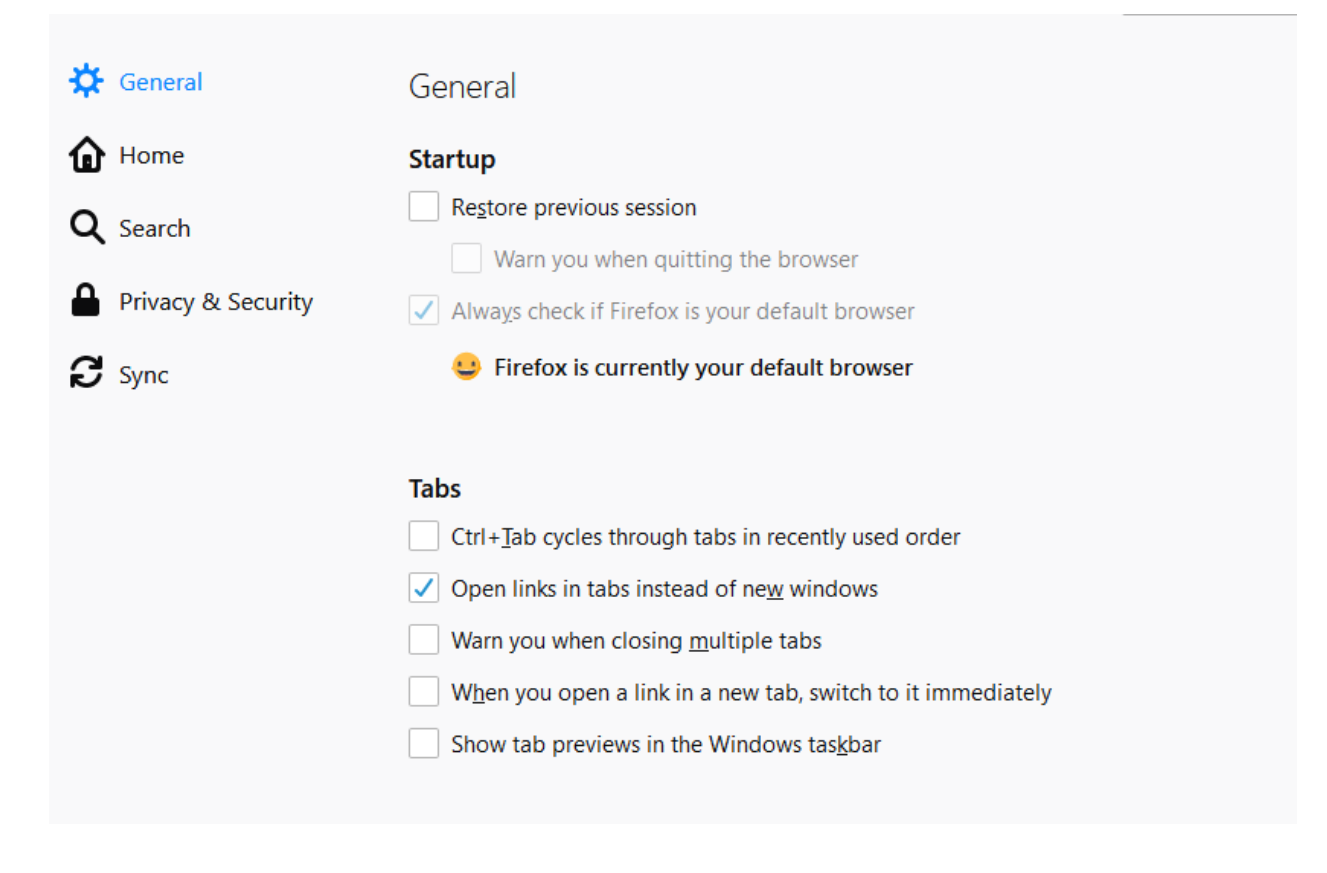

*Scroll down and locate 'Cookies and Site Data' -> Check the box for 'Delete cookies and site data when Firefox is closed' -> Click 'Clear Data'*

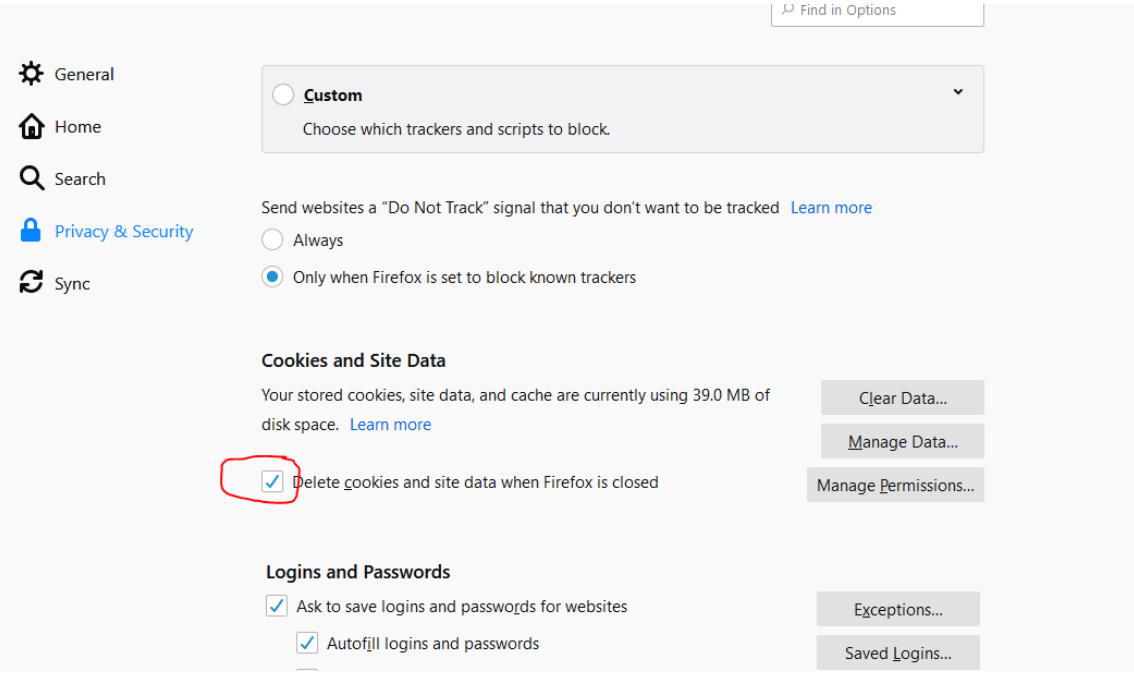

*Click 'Clear' to confirm clearing the Cookies, Site Data, and Cashed Web Content* 

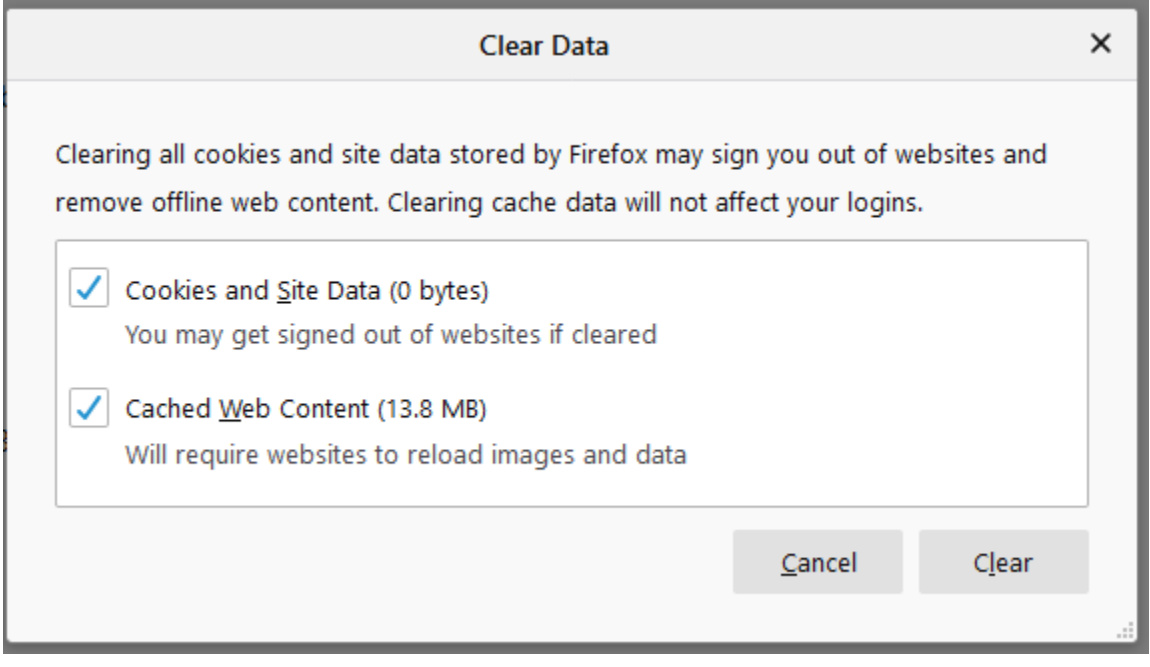

*Close the 'Options' tab and close the BPM window. On the Virtual Workspace log off of the Citrix Receiver (Click the gear icon on the upper right-hand side of the screen and Click 'Log Off')*

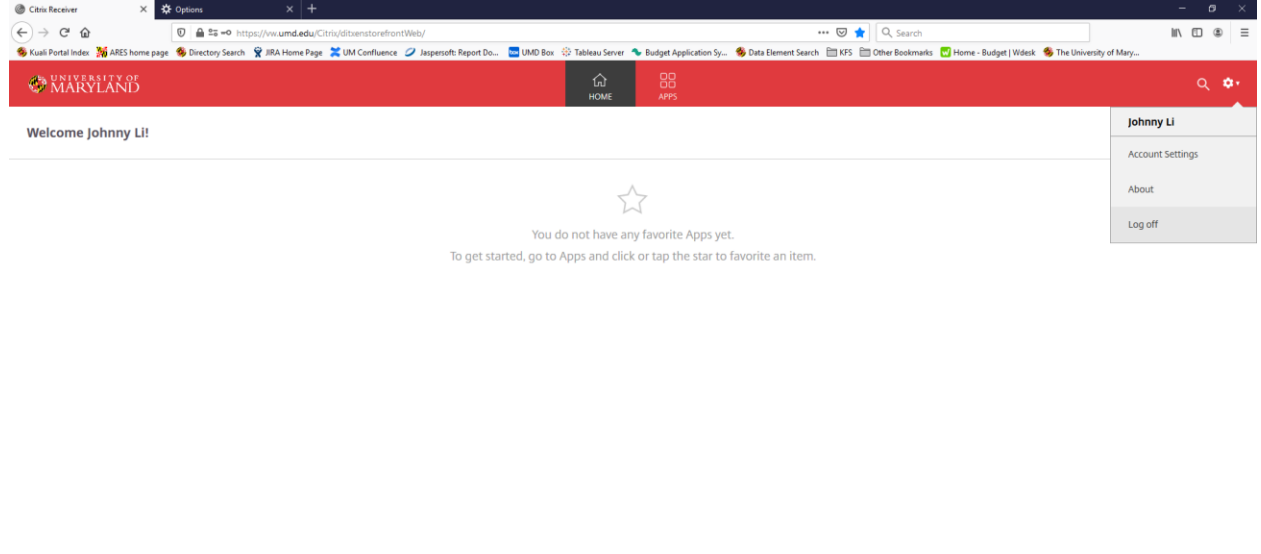

https://ww.umd.edu/Citrix/ditxenstorefrontWeb/#

*Close the browser completely -> Re-launch the browser and follow the normal login steps for BPM Citrix. If this does not resolve your error, please reach out to BFA [\(BFA@umd.edu\)](mailto:BFA@umd.edu) for further assistance.*

## <span id="page-9-0"></span>**3. Multiple Monitors Error – BPM screen off center – unable to make user selections/inputs**

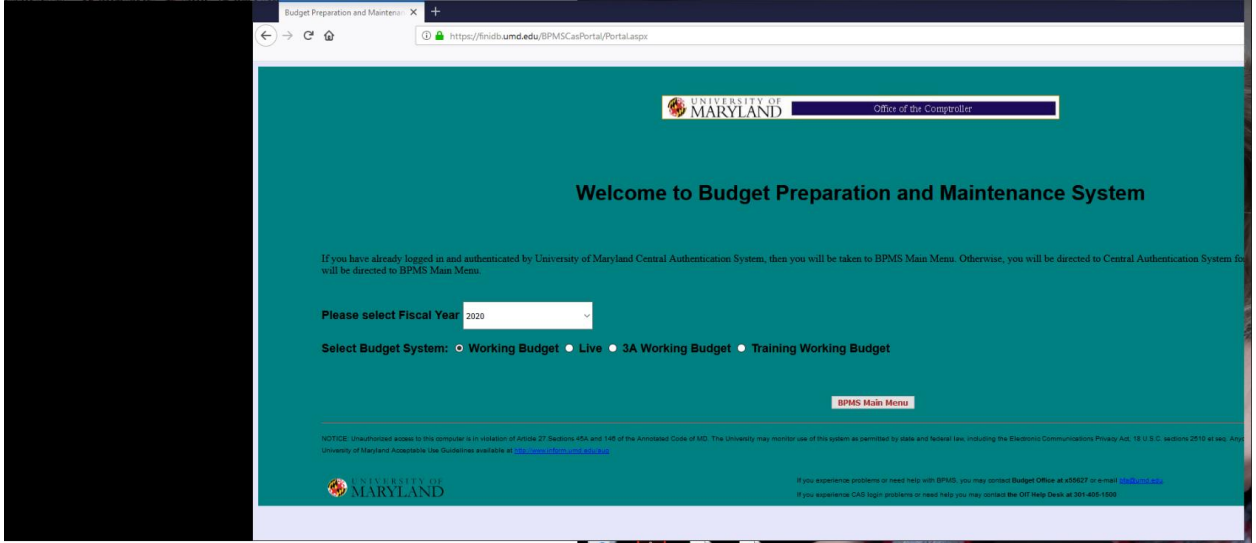

*On the bottom right-hand side of the screen, Click the upward facing carrot icon* 

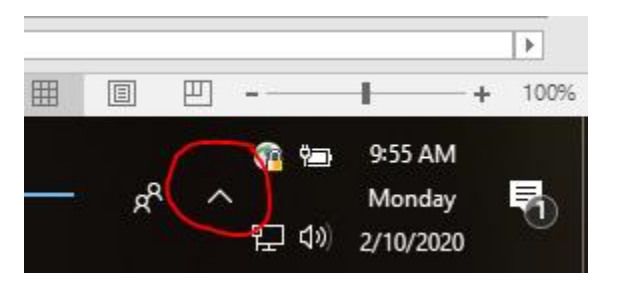

*Right-click on the Citrix Workspace application -> Click 'Advanced Preferences'*

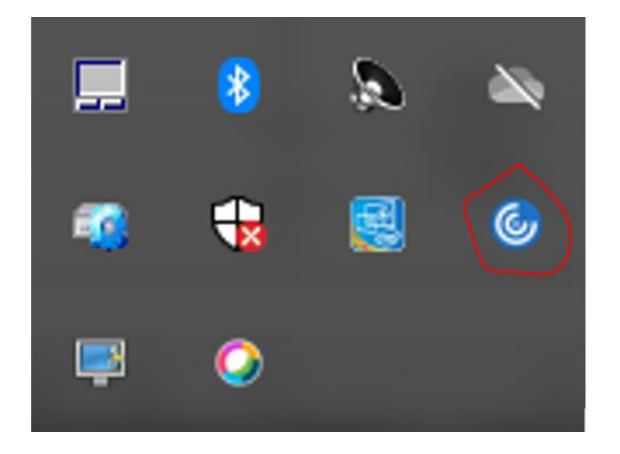

### *Click 'High DPI'*

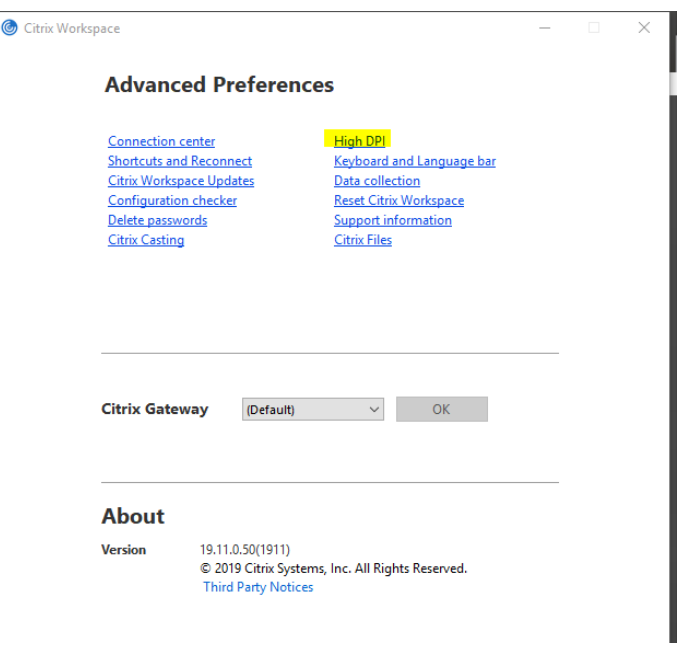

*Click the radio button for 'No, use the native resolution' -> Click 'Save'*

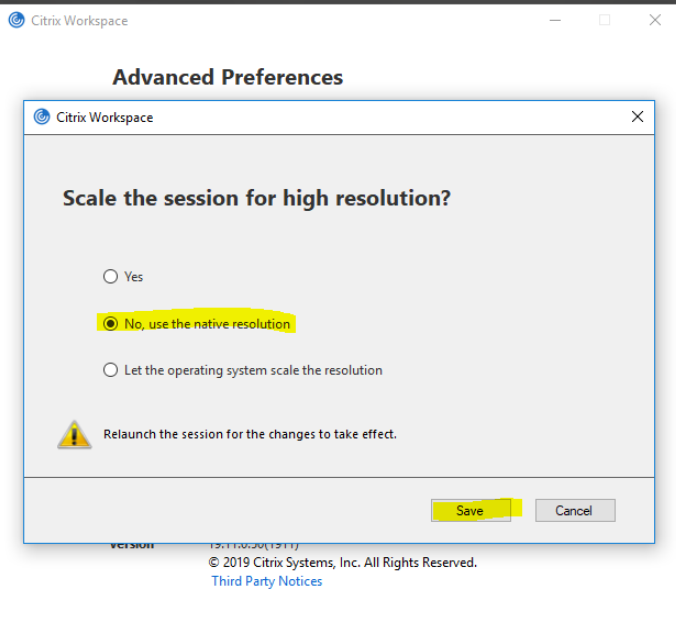

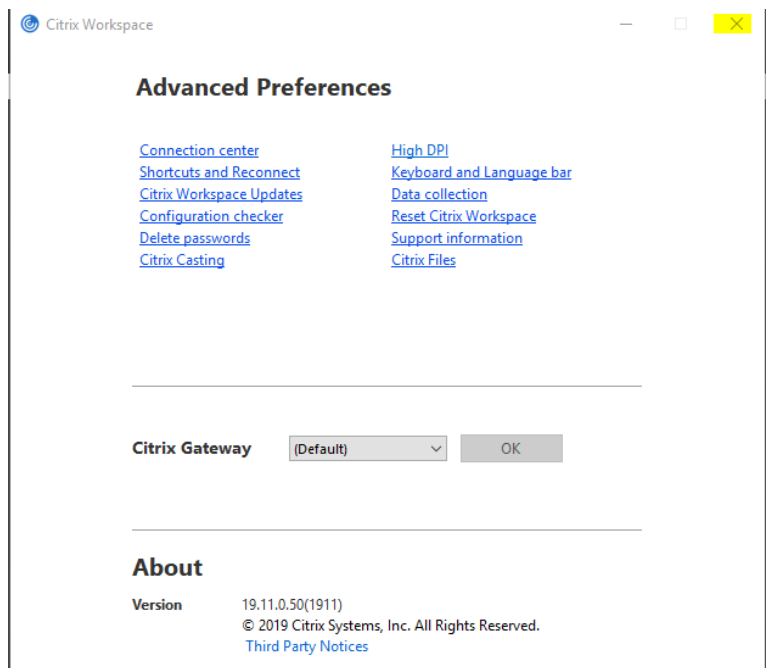

*Click the 'X' icon on the upper right-hand side of the menu* 

*Re-login to BPM through Citrix, the screen misalignment should now be resolved* 

### <span id="page-12-0"></span>**4. Alternate Login – Citrix Workspace App (MUST HAVE CITRIX RECEIVER INSTALLED & DUO MOBILE APP)**

*On the bottom right-hand search menu of your desktop type 'Citrix' -> Double-Click the icon for 'Citrix Workspace'*

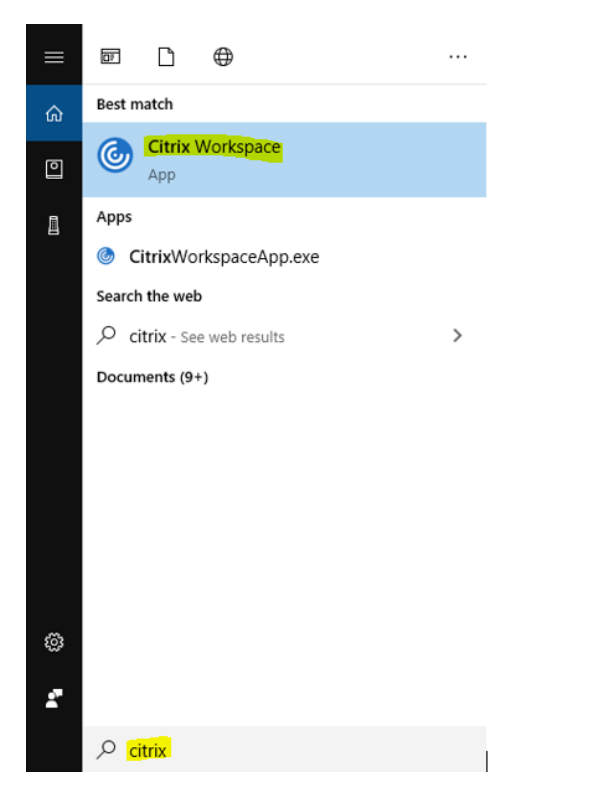

*In the 'Add Account' screen type in 'vw.umd.edu/' -> Check the box for 'Do not show this window automatically at sign-in' -> Click 'Add'*

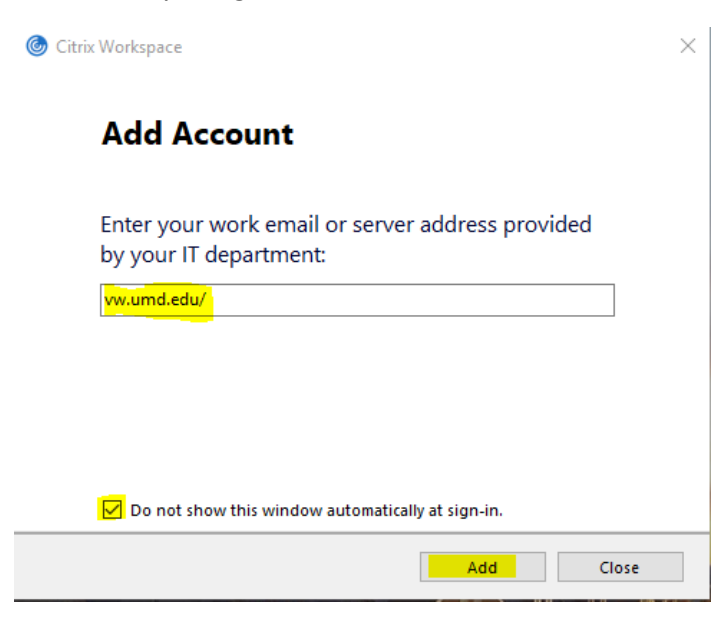

As of March 05, 2020

*Enter your University email address (include @umd.edu) and password -> Go to your Duo mobile app and approve the CAS login request* 

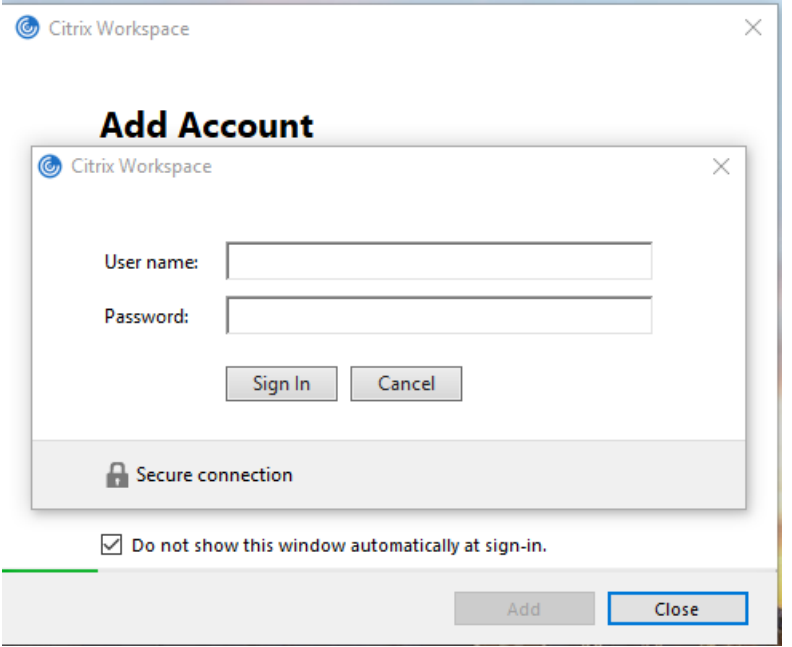

#### *Click on APPS tile –*

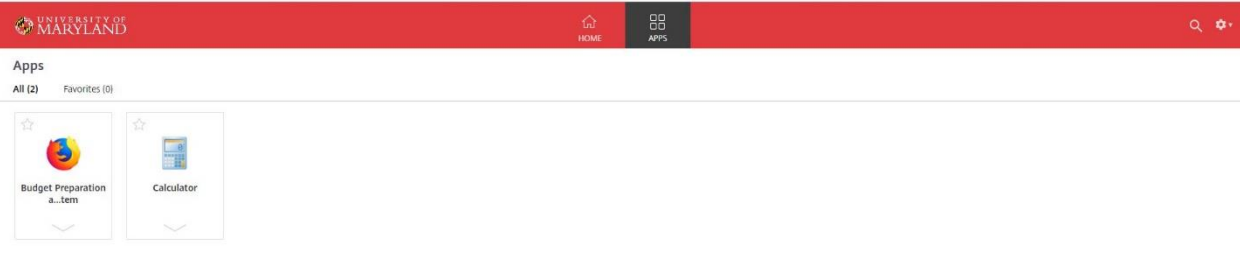

#### *Click on Budget Preparation and Maintenance System*

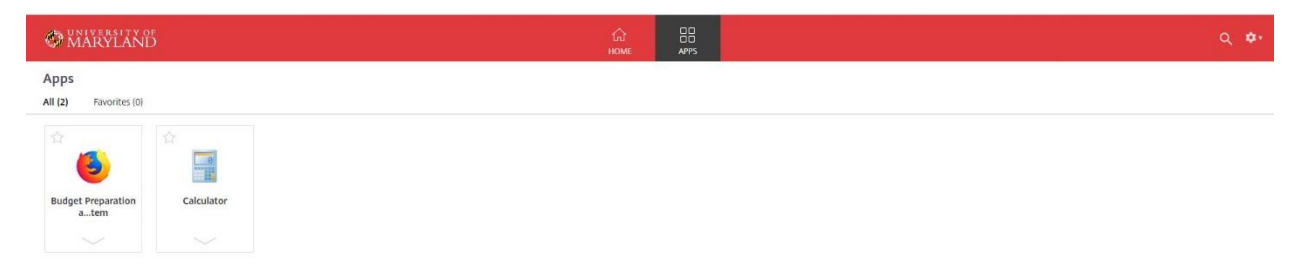

#### *Enter Directory ID and Password*

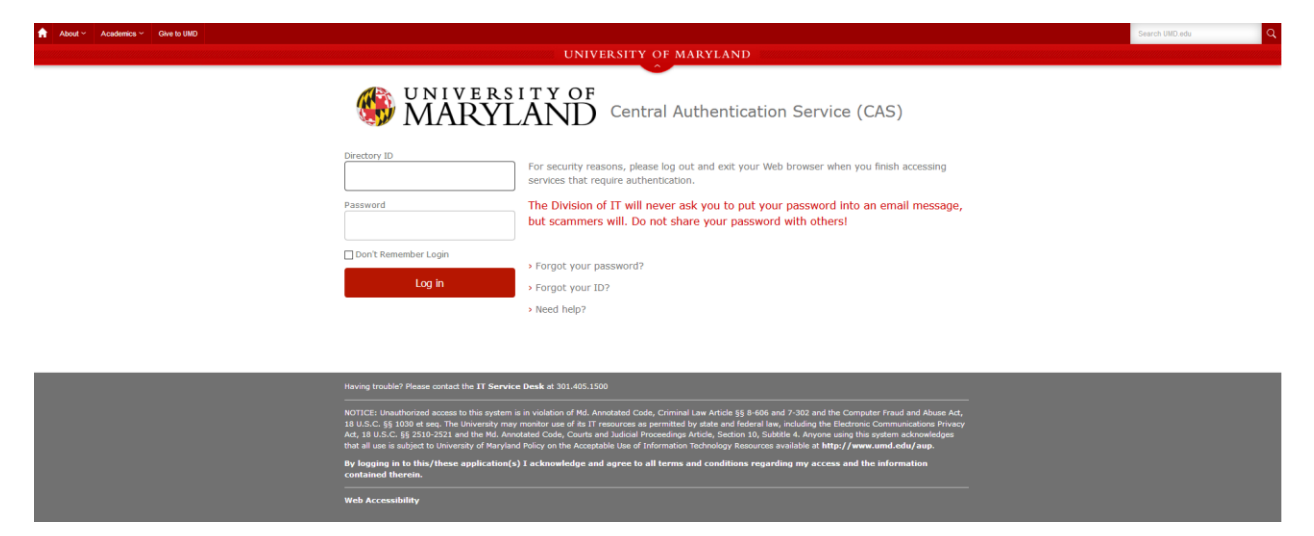

#### *CAS- Central Authentication Service*

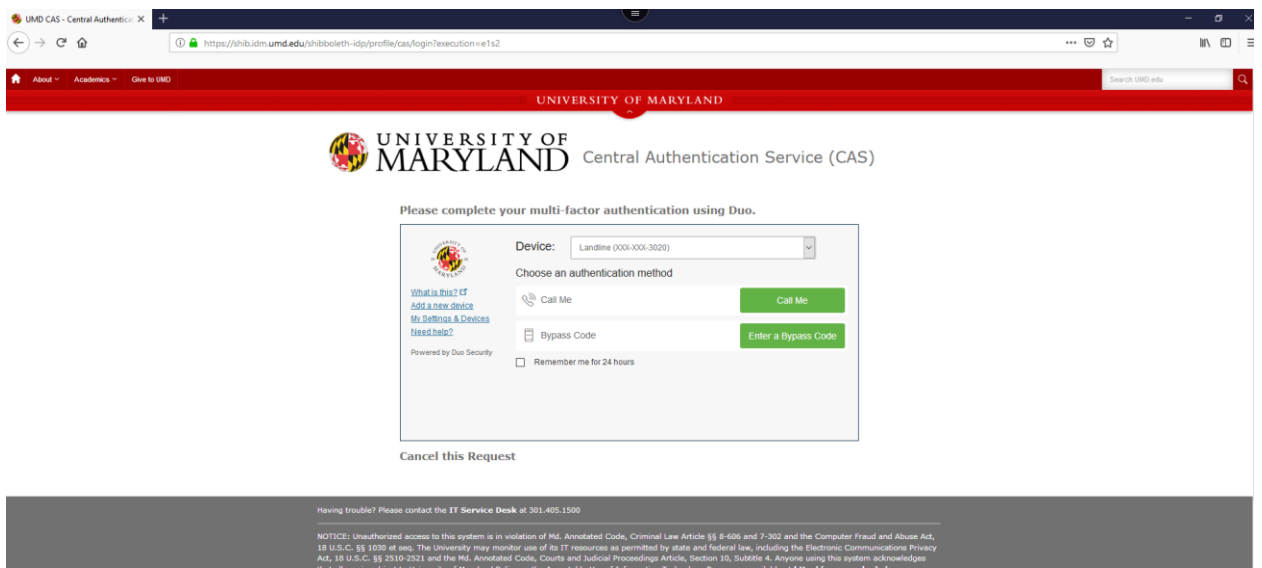

#### *BPMS Main Menu*

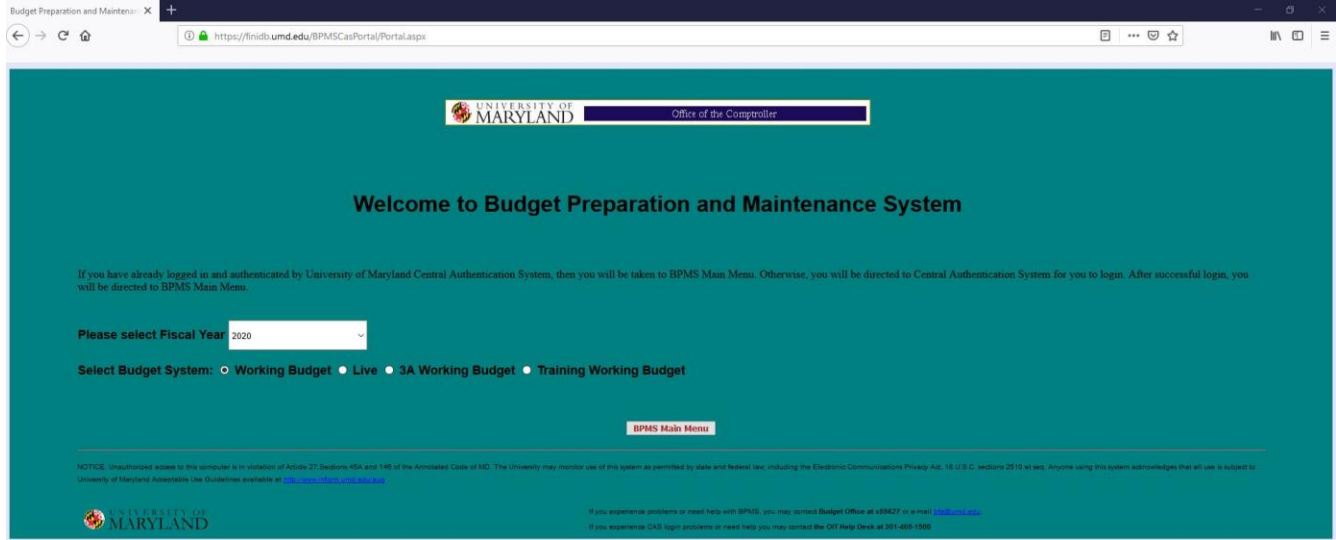

*When finished using BPM, please exit the application by Clicking the 'Exit' Button and log off of Citrix by Clicking the 'Log off' button located under the gear icon in the upper right-hand corner of Citrix*

## <span id="page-16-0"></span>**5. BPM Time-Out Error – 'Server Error in '/' Application'**

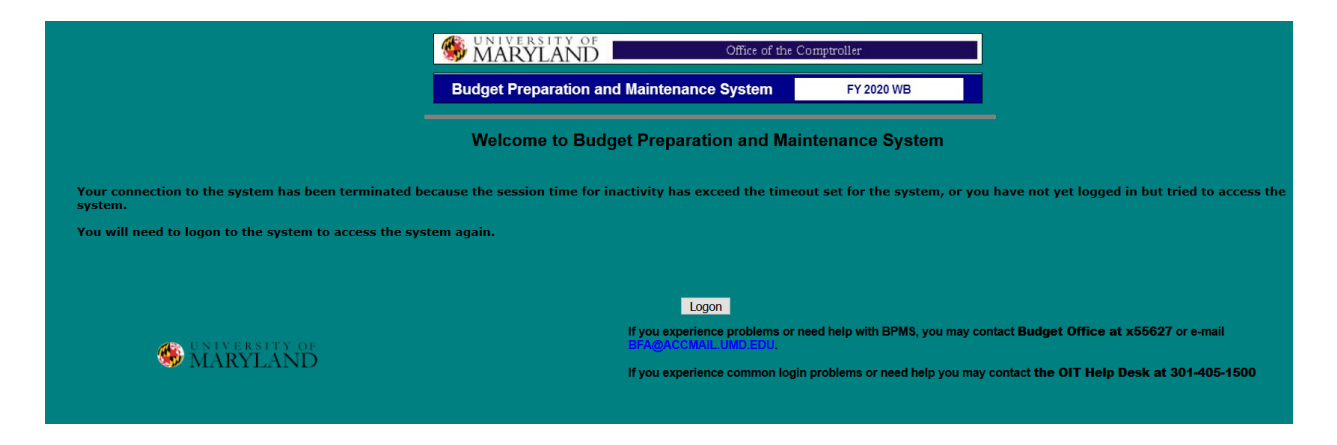

#### Server Error in '/' Application.

#### The resource cannot be found.

Description: HTTP 404. The resource you are looking for (or one of its dependencies) could have been removed, had its name changed, or is temporarily unavailable. Please review the following URL and make sure that it is sp Requested Url: /BPMS2020/bpms.aspx

#### *Click the second 'X' at the top right-hand side of the page*

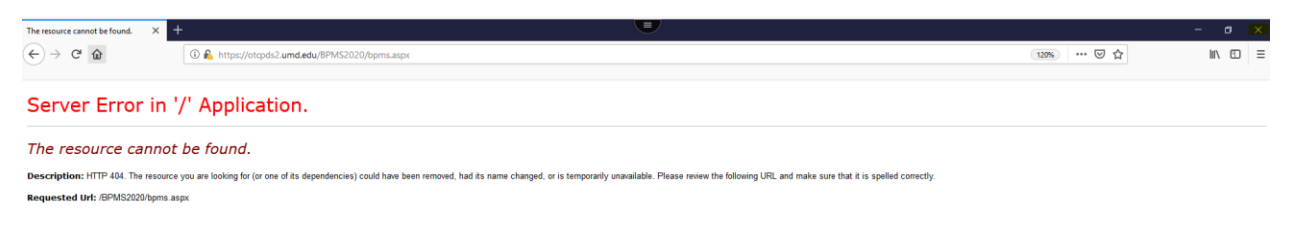

#### *Re-launch the BPM Application from the apps menu*

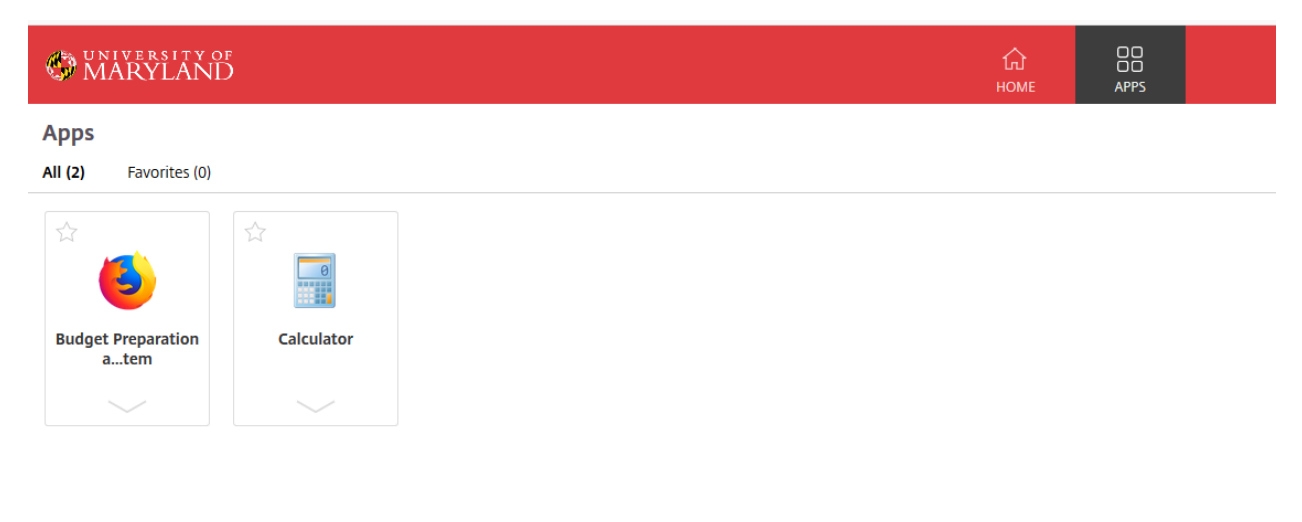

## <span id="page-17-0"></span>**6. How to expand the BPM window**

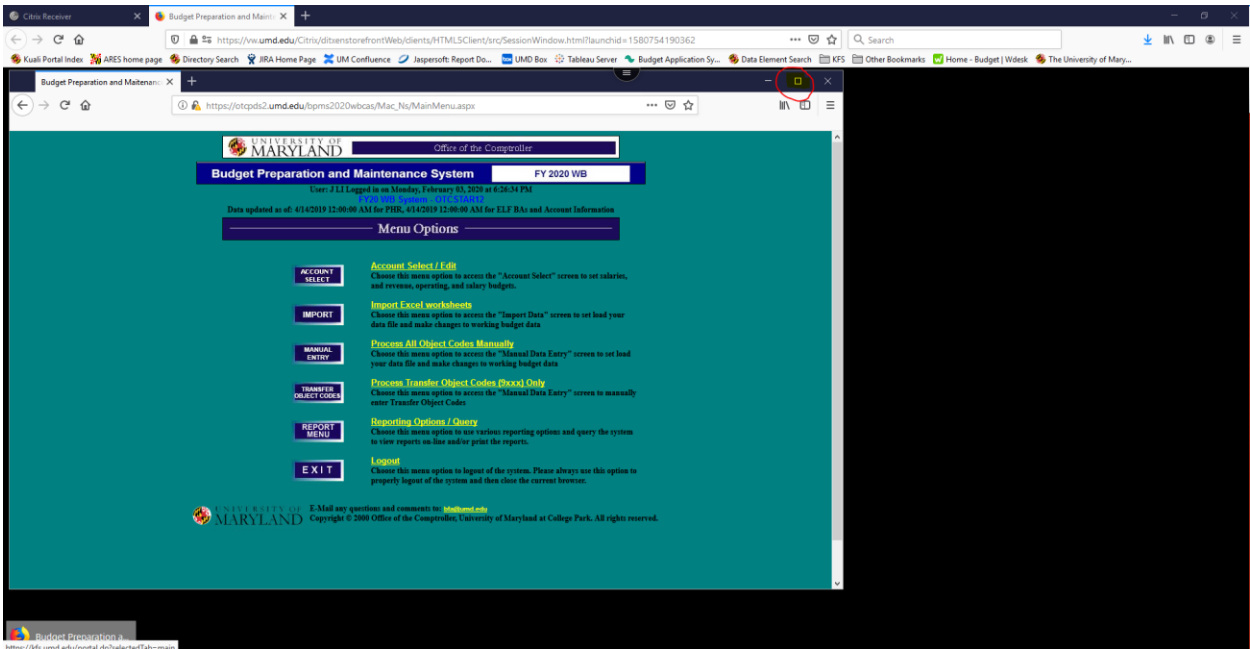

*Click the second box icon on the upper right-hand side of the screen*

### <span id="page-18-0"></span>**7. Saving/Viewing Reports:**

### A. Viewing Reports

<span id="page-18-1"></span>*Click 'Print Report' -> Select 'HTML Format – Report viewed as a Web Page' for the format -> Click 'View Report' -> the report will launch into a new screen where it can be viewed, saved, and printed from the browser (Citrix Receiver needs to be installed for save and print options)*

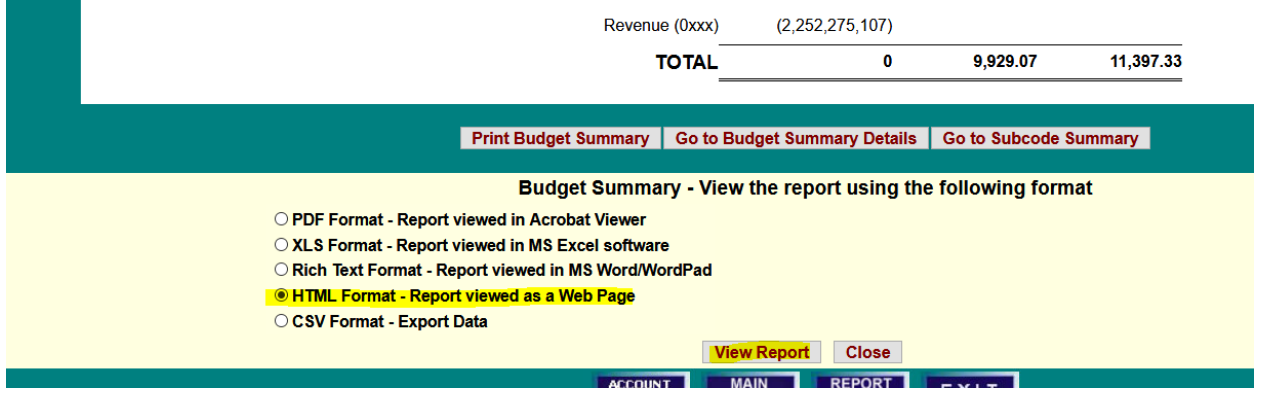

*In the upper right-hand side of the screen, Click the Menu icon -> Click Print* 

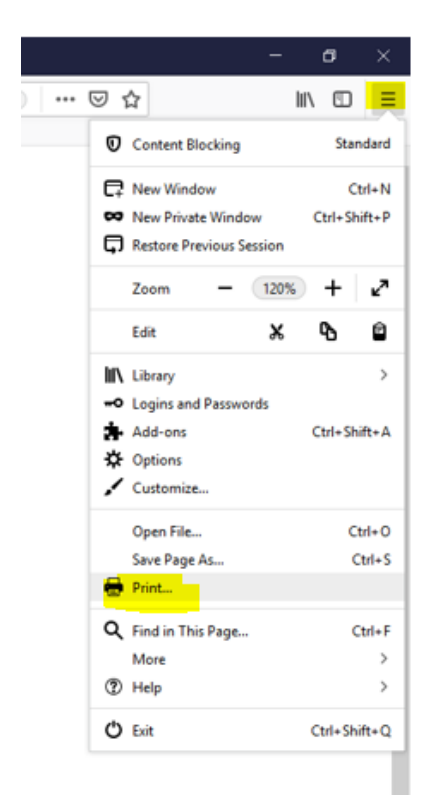

*Click 'Print' -> Select an option for 'Name' (usually PDF or to an installed printer) -> Click 'OK' -> Locate a desired location on your 'Local Disk (C: on directory ID)' to save the file to -> Click 'Save'*

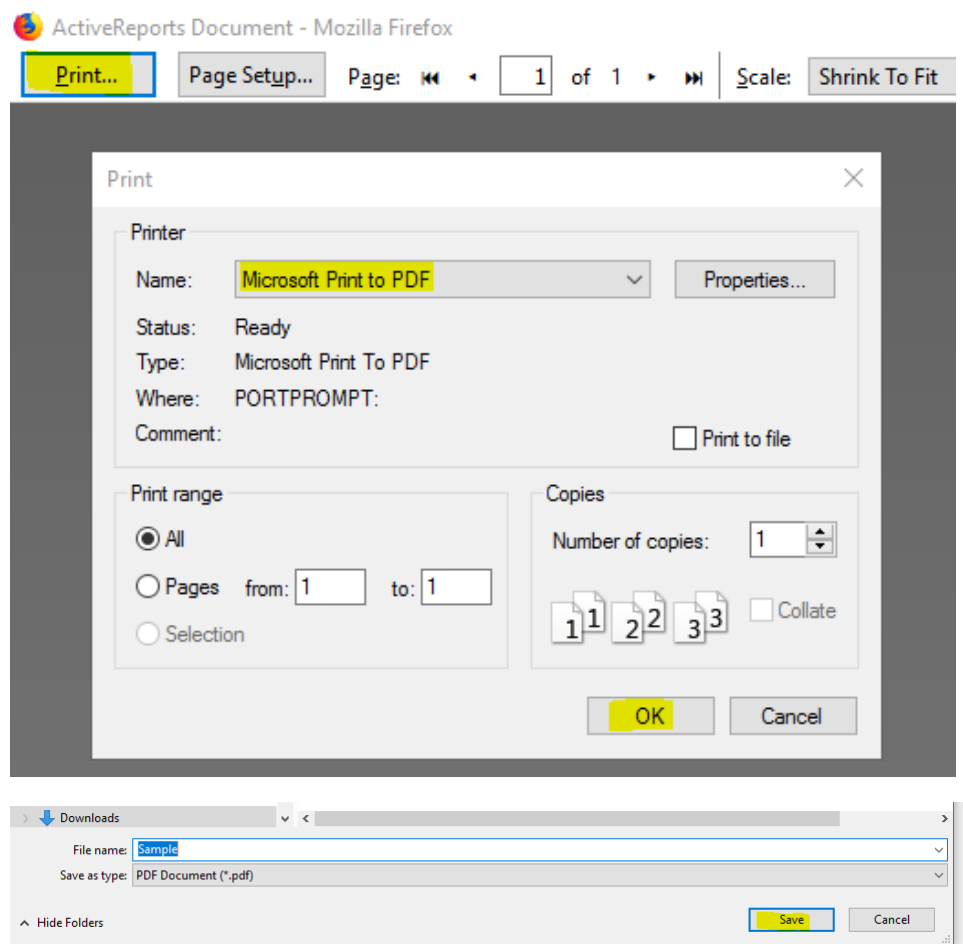

*Once the file is saved you can navigate to the folder on your computer and open it for viewing*

### <span id="page-20-0"></span>B. Saving Reports – (MUST HAVE CITRIX RECEIVER INSTALLED)

*Click 'Print Report' -> Select the desired format -> Click 'View Report' -> Click the radio button for 'Save File' -> Click 'OK'*

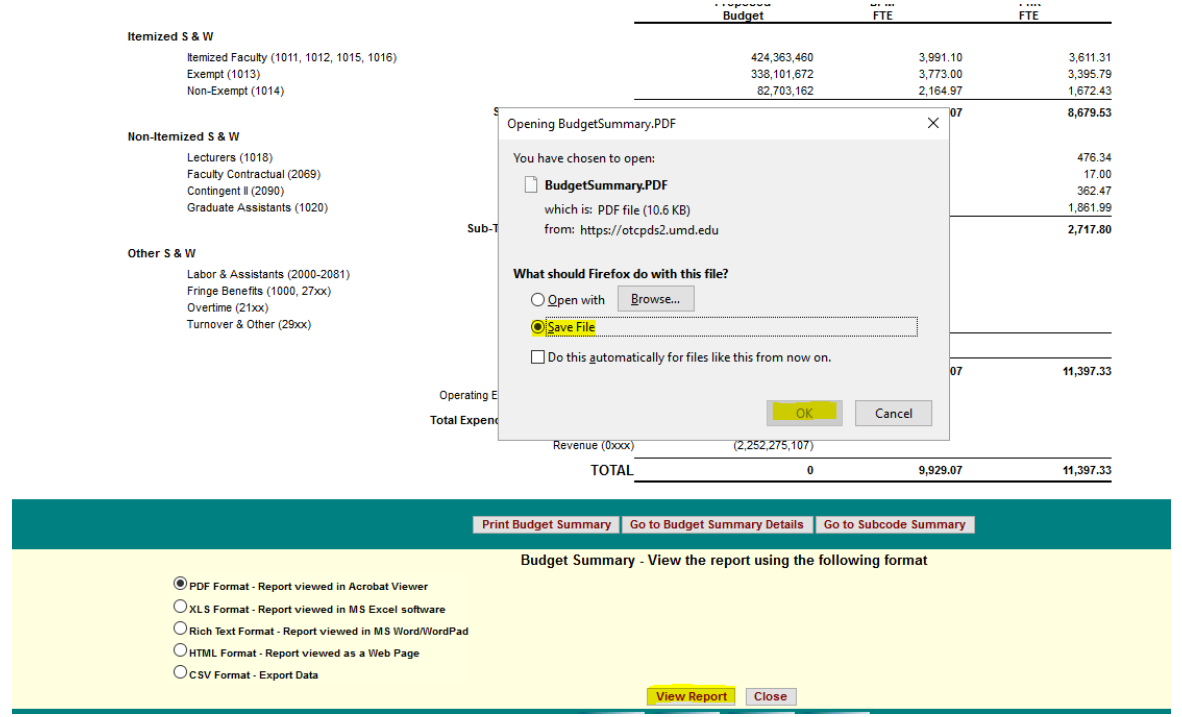

If prompted for 'An online application is attempting to access files on your computer.' Check the box for 'Do not ask me again for this site', then Click 'Permit all access'

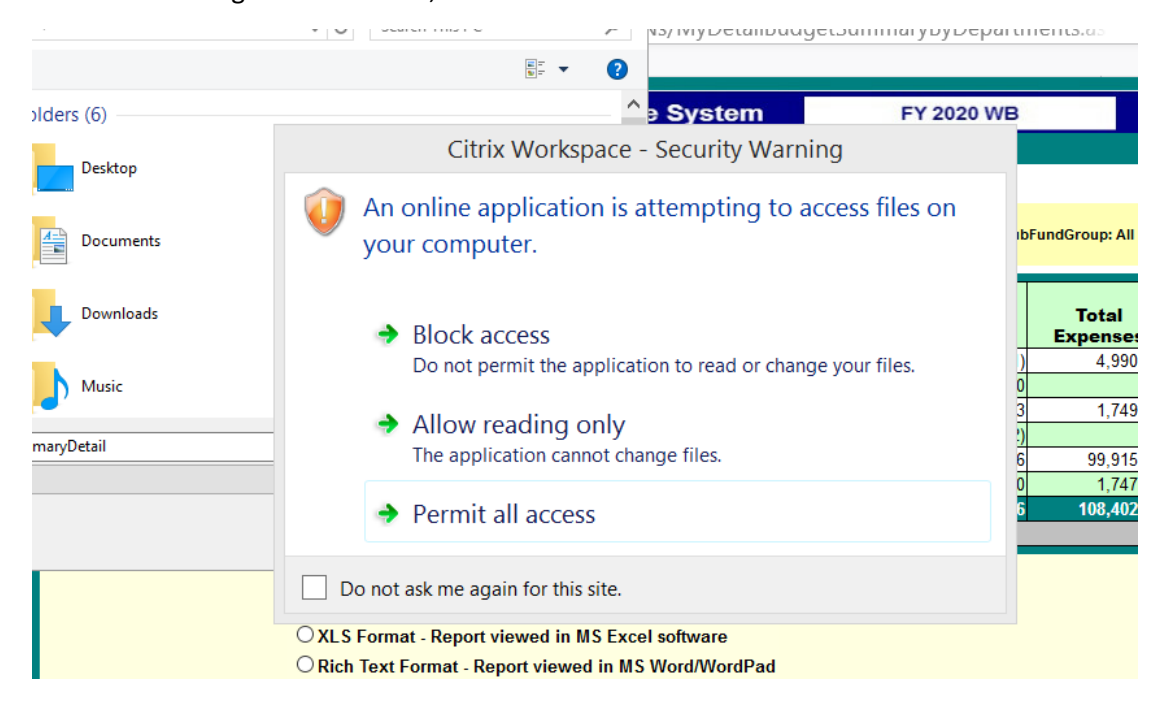

*Navigate to the folder that most closely resembles your directory ID or computer name i.e. 'C: on directory ID johnnyli'*

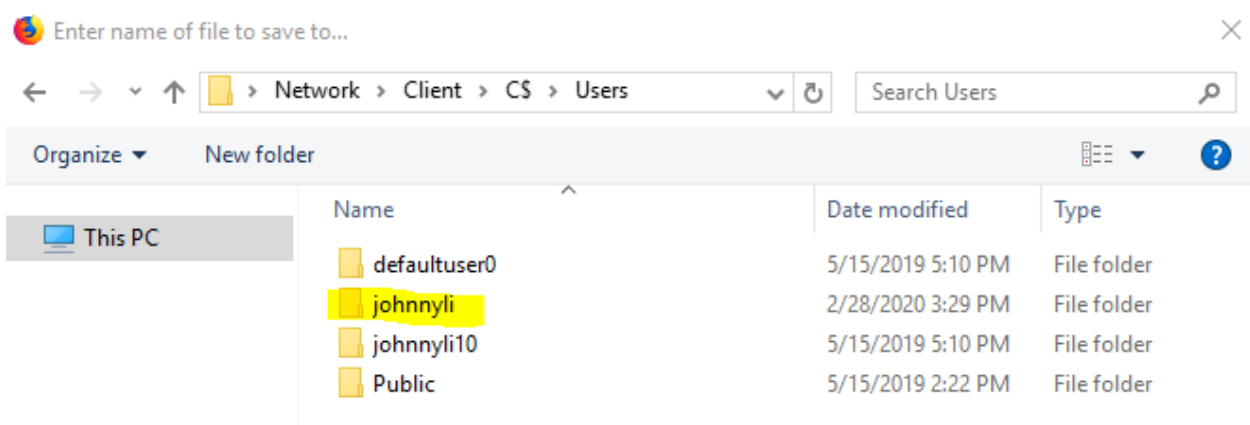

*At this point you will see the common folders on your local computer where the report can be saved. Some areas users typically save files are the 'Desktop', 'Documents', and 'Downloads'* 

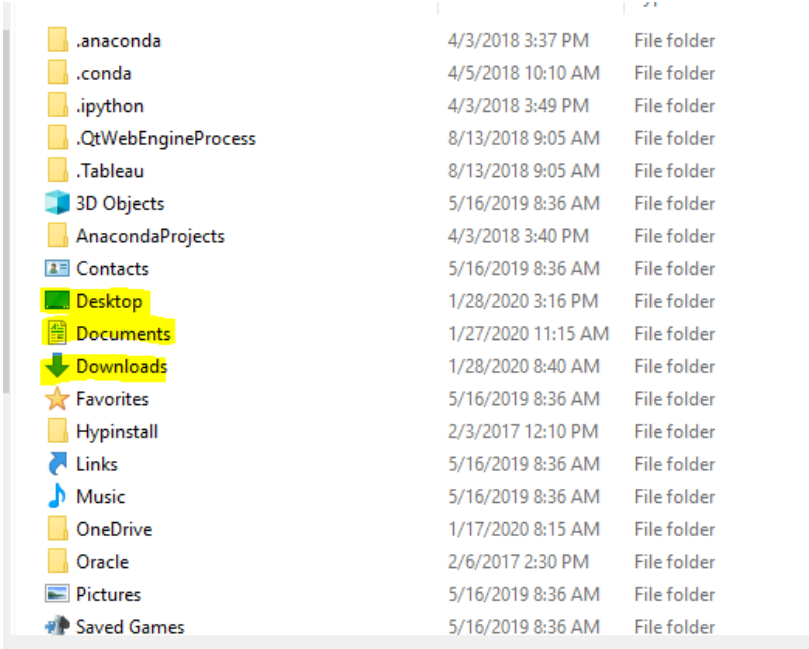

*Once the file is saved you can navigate to the folder on your computer and open it for viewing/printing*

## <span id="page-22-0"></span>**8. Citrix Workspace Will Not Close**

When the Citrix Workspace App (as shown below) will not remain closed after Clicking 'Closed'

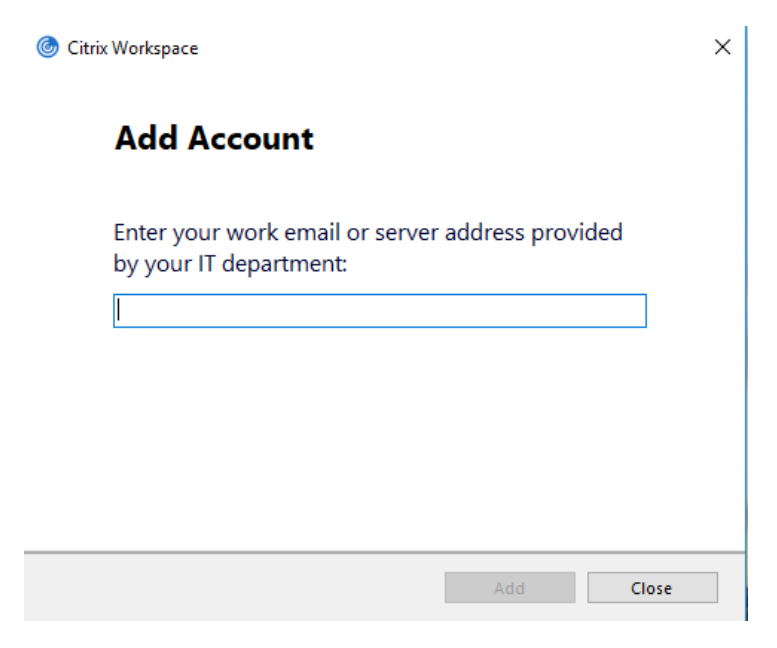

On the bottom right-hand side of your screen Click the upward facing carrot icon

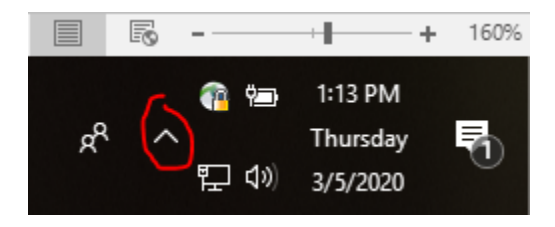

Right-Click on the Citrix Icon -> Click 'Exit' -> the Citrix Workspace application should now remain closed

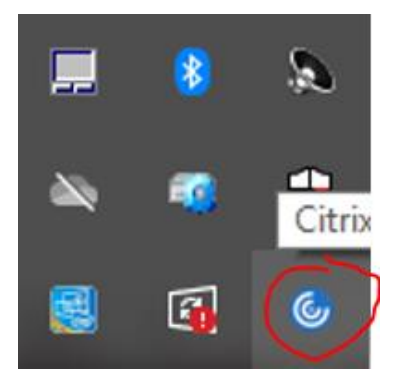

## <span id="page-23-0"></span>**9. Blocked Page Error**

When within BPM, the application is running in a Virtual Workspace. You will not be able to access other websites within the same browser. If you need to access other websites, open a new browser in a separate window.

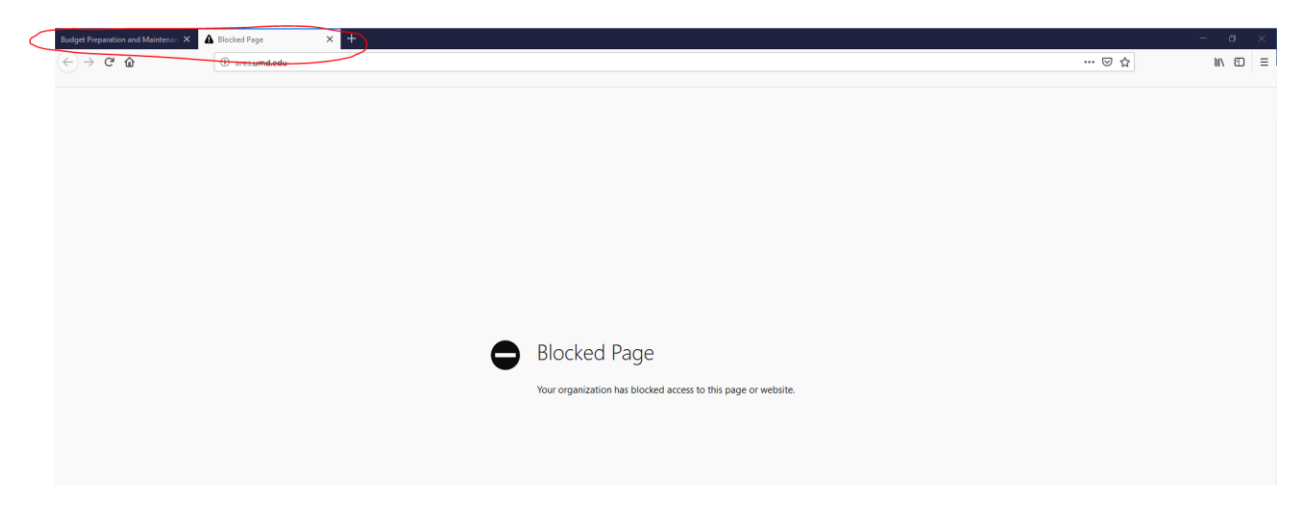